# **AFO 214 - Beheer niet verstuurde bestellingen**

Met AFO 214 kunt u bestellingen met de status 'niet verstuurd' opzoeken en bewerken.

Het standaard-drukproces binnen de bestelmodule maakt gebruik van twee verschillende procedures:

- Printen van spoeddrukwerk via het gebruik van de Print-optie op het overzichtsscherm van een bestelling. Raadpleeg de beschrijving van AFO 254 ('Spoeddrukwerk') voor extra informatie over deze procedure.
- Printen drukwerk via automatisch aangemaakte drukbestanden. Raadpleeg de beschrijving van AFO 251 ('Opbouwen tijdelijk drukbestand'), 252 ('Beheer tijdelijk drukbestand / Aanmaken drukbestand') en 253 ('Printen definitief drukbestand') voor extra informatie over deze procedure.

Het drukwerk m.b.t. bestellingen kan in sommige gevallen *niet automatisch* worden verstuurd. AFO 214 geeft u de mogelijkheid deze niet-verstuurde bestellingen te achterhalen.

Het drukwerk m.b.t. bestellingen wordt niet automatisch verstuurd als:

- Bij het invoeren van de bestelling via AFO 211 ('Invoeren bestellingen') de status 'versturen' manueel op N (neen) gezet is.
- De bestelling geplaatst is bij een leverancier die een globale korting toekent als er in één keer voor minimaal een bepaald bedrag (d.i. het zogenaamd spilbedrag) besteld wordt. Het spilbedrag en de globale korting worden ingevoerd via AFO 241 ('Beheer leveranciersbestand').

In beide gevallen worden de bestellingen niet opgenomen in de tijdelijke of definitieve drukbestanden. Om dergelijke bestellingen toch nog in de drukbestanden op te nemen voorziet het systeem in de volgende mogelijkheden:

- ofwel wordt in AFO 211 de status 'verzending' manueel op J (ja) gezet;
- ofwel wordt er gebruik gemaakt van AFO 214 om de status 'verzenden' automatisch op J (ja) te zetten.

De zo behandelde bestellingen kunnen verder via de standaard drukprocedure AFO 251 ('Opbouwen tijdelijk drukbestand'), 252 ('Beheer tijdelijk drukbestand / Aanmaken drukbestand') en 253 ('Printen definitief drukbestand') worden verstuurd.

## **214.1 Opsporen niet-verstuurde bestellingen**

Als u deze AFO hebt gekozen verschijnt een menuscherm:

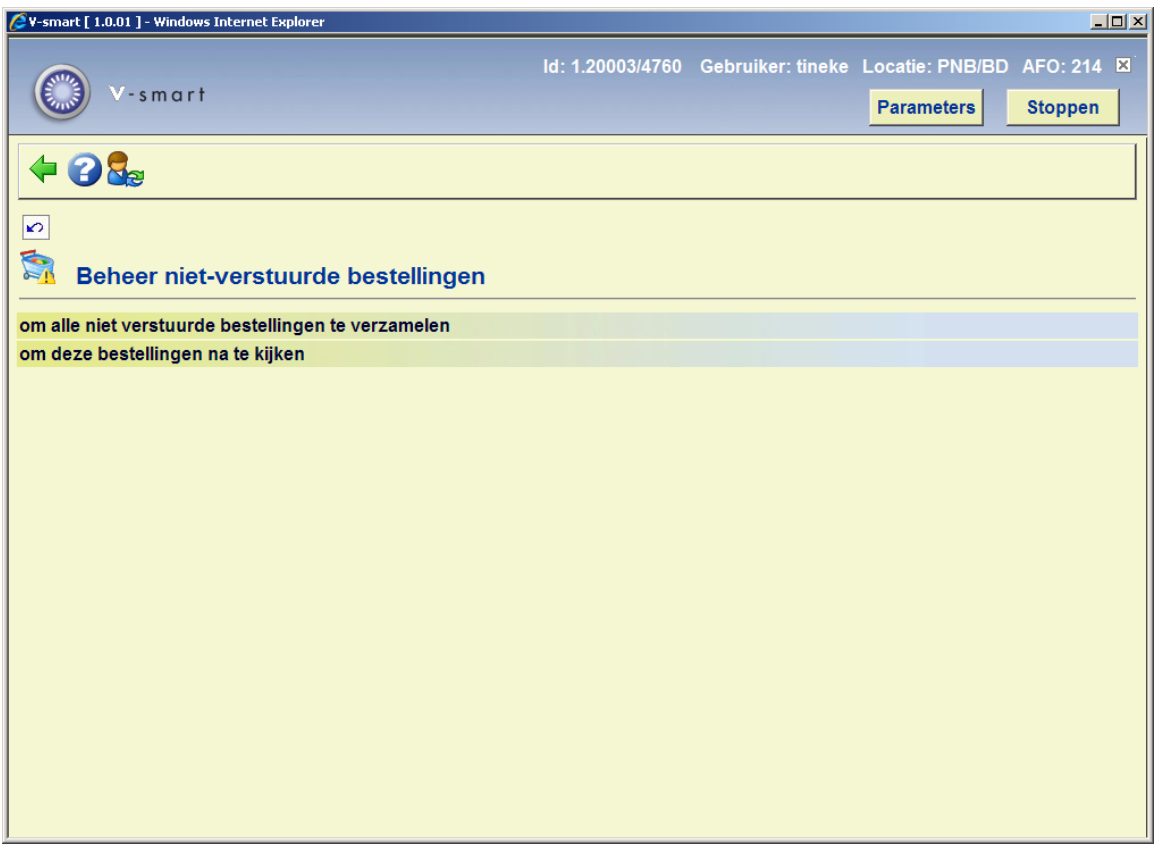

De menu-opties van dit scherm worden in onderstaande paragrafen verder behandeld.

### **214.1.1 Om alle niet verstuurde bestellingen te verzamelen**

Indien u deze optie hebt gekozen verschijnt een bericht over de laatse keer dat dit proces is uitgevoerd:

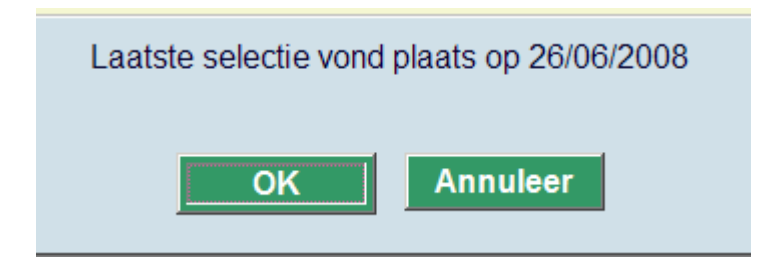

Nadat u deze melding bevestigd heeft, verschijnt het standaard scherm voor het starten van processen.

#### **Let op:**

Bij het uitvoeren van AFO 251 ('Opbouw tijdelijk drukbestand') wordt automatisch ook dit proces uitgevoerd.

### **214.1.2 Om deze bestellingen na te kijken**

Nadat de niet-verstuurde bestellingen zijn opgespoord kunt met die met deze optie bekijken. Nadat u deze optie hebt gekozen verschijnt een overzichtsscherm:

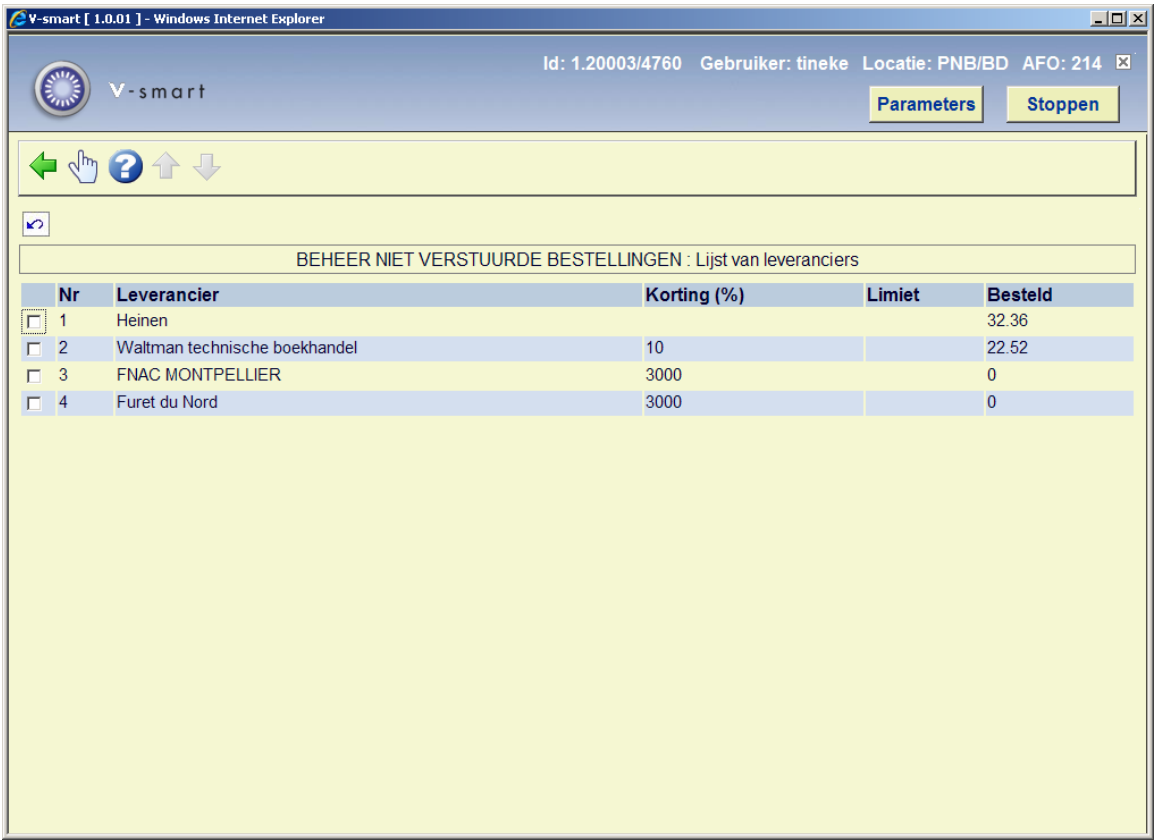

**Velden van het scherm** 

**Leverancier**: De naam van de betreffende leverancier.

**Korting**: Het percentage van de globale korting die met de leverancier is overeengekomen.

**Limiet**: Het bedrag van de limiet voor de globale korting.

**Besteld**: Het totaal bedrag van de niet verstuurde bestellingen voor de betreffende boekhandel.

#### **Opties van het scherm**

**Bekijk bestellingen(+)**: Selecteer een leverancier en kies deze optie om de niet-verstuurde bestellingen voor deze leverancier te bekijken.Vervolgens verschijnt een overzichtsscherm met alle niet verstuurde bestelling voor de betreffende leverancier:

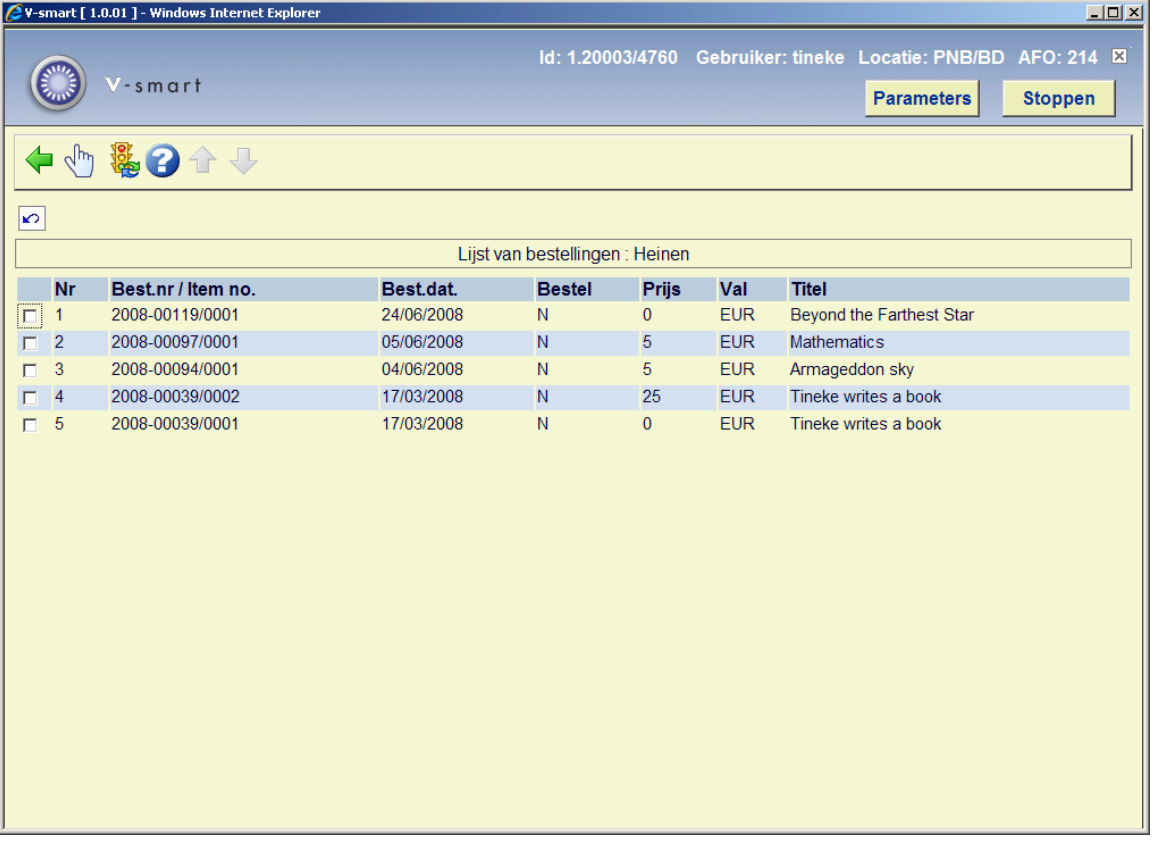

### **Velden van het scherm**

**Bestelnummer**: Toont het interne bestelnummer.

**Besteldatum**: Toont de datum van de bestelling.

**Bestel**: Toont de verzendstatus. 'N' is niet verzenden, 'J' is wel verzenden.

**Prijs**: Toont het totale bedrag van de bestelling.

**Val(uta)**: Toont de code voor de gebruikte valuta.

**Titel**: Toont een gedeelte van de titel.

#### **Opties van het scherm**

**Details(+)**: Selecteer een bestelling en kies deze optie om meer gegevens van deze bestelling te bekijken. Nadat u deze optie hebt gekozen verschijnt het overzichtsscherm van AFO 211 ('Invoer bestellingen') Raadpleeg de beschrijving van deze AFO voor meer informatie.

**Status = versturen: ja**:Kies deze optie om van alle bestellingen de status 'versturen' op 'J' (ja) te zetten.

### • **Document control - Change History**

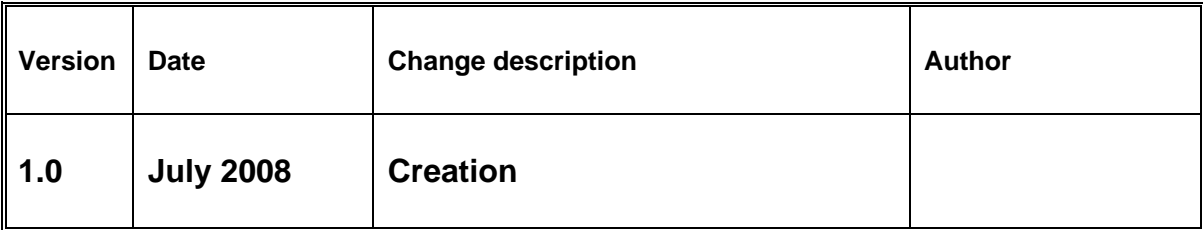